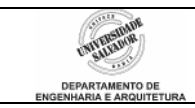

# **Roteiro 1 – Condicionais**

## *1. Procedimentos Iniciais*

O programa a ser utilizado, o IC, executa algoritmos em Português e foi desenvolvido na Universidade São Francisco (Itatiba-SP).

Inicie o programa IC (Interpretador C) clicando no ícone na área de trabalho. Redimensione a janela se desejar, para melhor visualizar o ambiente. Na janela em branco, digite o algoritmo de cálculo da soma de dois números abaixo. Tudo deve ser escrito em letras minúsculas, com exceção dos textos entre aspas que serão mostrados na tela, que podem ser escritos de qualquer maneira.

```
principal() 
{ 
        int oper1, oper2, res; 
        escreva ("Digite um numero:"); 
        leia (oper1); 
        escreva ("Digite outro numero:"); 
        leia (oper2); 
        res = oper1 + oper2;escreva ("O resultado da soma: ", res); 
}
```
Para executar o algoritmo selecione a opção Programa – Executar na barra de menu. Observe que será aberta uma nova janela, chamada *console*. É nesta janela que os comandos *leia* e *escreva* interagem com o usuário. Assim, nesta janela, digite os números pedidos para a soma, cada um seguido de ENTER. Ao final da execução, o programa deverá indicar *Total de Erros: 0*.

Se aparecer alguma mensagem de erro durante a execução, feche a janela de *console* (poderá ser necessário digitar os dois números pedidos para que o programa se encerre, mesmo com erros) e volte à janela de código do programa-fonte. Verifique o código-fonte cuidadosamente em busca de erros de digitação ou sintaxe (aspas, parênteses, ponto-e-vírgula ou chaves faltando ou não fechadas, variáveis não declaradas, comandos ou variáveis escritos em letra maiúscula).

Tente agora escrever e executar os algoritmos vistos em sala de aula. Para cada novo algoritmo, você deve abrir novo arquivo. Não deixe de salvar todos os algoritmos que você fizer. Sugestões:

- cálculo da área do círculo
- cálculo das raízes de uma equação do 2o grau

### *2. Desenvolva os seguintes algoritmos no IC:*

#### **2.1. Cálculo do peso ideal:**

O cálculo do **peso** ideal de uma pessoa é dado por:

- para **homens**, peso ideal =  $(72.7 * altura) 58$  Usar sempropropriately para **mulheres**, peso ideal =  $(62.1 * altura) 44.7$   $\int n\bar{a}o$  vírgula.
- para **mulheres**, peso ideal =  $(62.1 * altura) 44.7$

*Usar sempre pontos em números fracionários, e* 

O algoritmo deve ler do usuário o **sexo** e a **altura** e em seguida calcular e mostrar o **peso ideal**. Leia o sexo como número ou como letra (conforme sua preferência). (Lembrar que, para comparações e atribuições, caracteres devem estar entre aspas simples. Ex.1: *char senha = 'x';* Ex.2: *if (senha != 'x') ...* ). Mostrar mensagem de erro se o usuário digitar opção errada para sexo.

**2.2. Índice de Massa Corpórea** 

O **Índice de Massa Corpórea** (IMC) é um dos indicadores usado para detectar excesso de peso. Sua fórmula é dada por:

$$
IMC = \frac{Peso}{Altura^2}
$$

Os resultados possíveis são:

 $18.5 <$  IMC  $<$  24.9  $\qquad \begin{array}{c} \left\{ \text{Normal} \right\} \\ \end{array}$  $25 <$  IMC < 29.9  $\rightarrow$  Sobrepeso  $30 <$  MC < 34.9  $\rightarrow$  Obesidade Classe I  $35 <$  MC < 39.9  $\rightarrow$  Obesidade Classe II  $40 < M<sup>2</sup>$  MC  $\leq$  Obesidade Mórbida

## *3. Algoritmo Completo*

Junte agora os dois programas anteriores, lendo **peso** e **altura** e mostrando a situação do IMC, e indicando quantos quilos a pessoa deve perder para atingir o peso ideal.

## *4. O que Fazer se o Programa IC "Sumir" da Área de Trabalho*

Às vezes, devido a algum problema, a janela do programa IC desaparece da tela do computador. O programa permanece visível na Barra de Tarefas do Windows, mas não se consegue fazer surgir a janela na Área de Trabalho, pressionando-se se botão. Para resolver isto, execute os passos seguintes:

- 4.1. Feche **todas as instâncias abertas** do Programa IC. Para isto, clique em cada botão do Programa IC, na Barra de Tarefas, com o botão direito do mouse e selecione "fechar" (ou aperte a combinação de teclas Alt+F4).
- 4.2. Abra novamente o Programa IC. Sua janela ainda deve permanecer invisível.
- 4.3. Permanecendo o IC selecionado na Barra de Tarefas, aperte a combinação de teclas **Alt+Barra de Espaço**. Uma janela aparecerá, com as opções "restaurar", "mover", "tamanho", "minimizar", "maximizar", "fechar". Selecione "maximizar". A janela do Programa IC deverá agora aparecer, preenchendo toda a tela.
- 4.4. Para evitar que o problema se repita, vá, no IC, ao menu "opções", "ambiente", "exibição", e certifique-se de que a caixa "salvar posição das janelas" está desmarcada.
- 4.5. Agora você pode redimensionar o tamanho da janela do IC para o tamanho desejado.